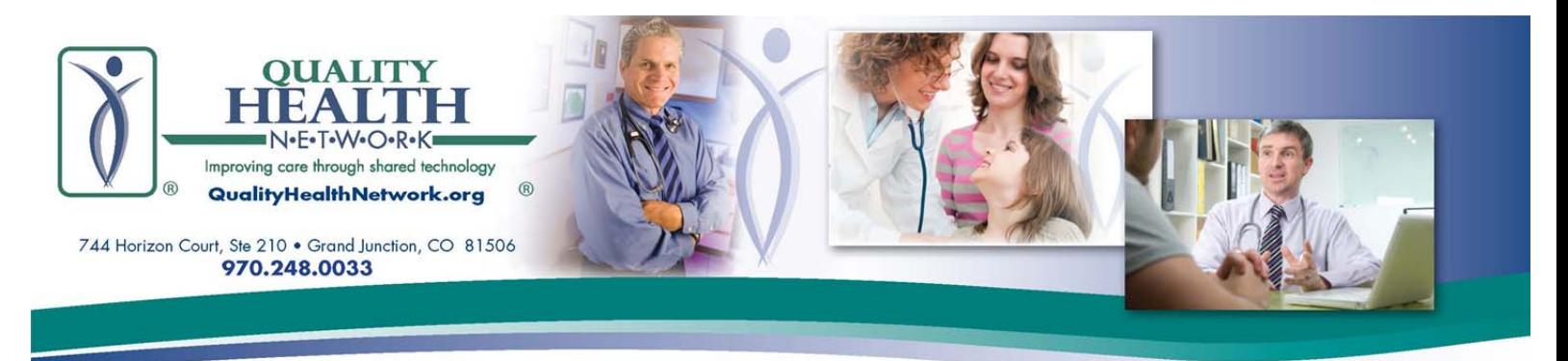

# **QHN Direct User Guide**

## **Login to QHN Direct Mail:**

1) From the link on the website at: [qualityhealthnetwork.org,](http://qualityhealthnetwork.org/) click on *Customer Secure Login*

2) From a link in a notification of a secure message.

### **Reading Mail:**

New messages will appear in the inbox with a number indicating how many messages are new. If there are no new messages in your inbox, only Compose will be enabled on the mail menu bar.

If you have messages, selecting or opening, a message will enable the following actions on the main menu: Reply, Reply All, Forward, Delete, Mark, and More.

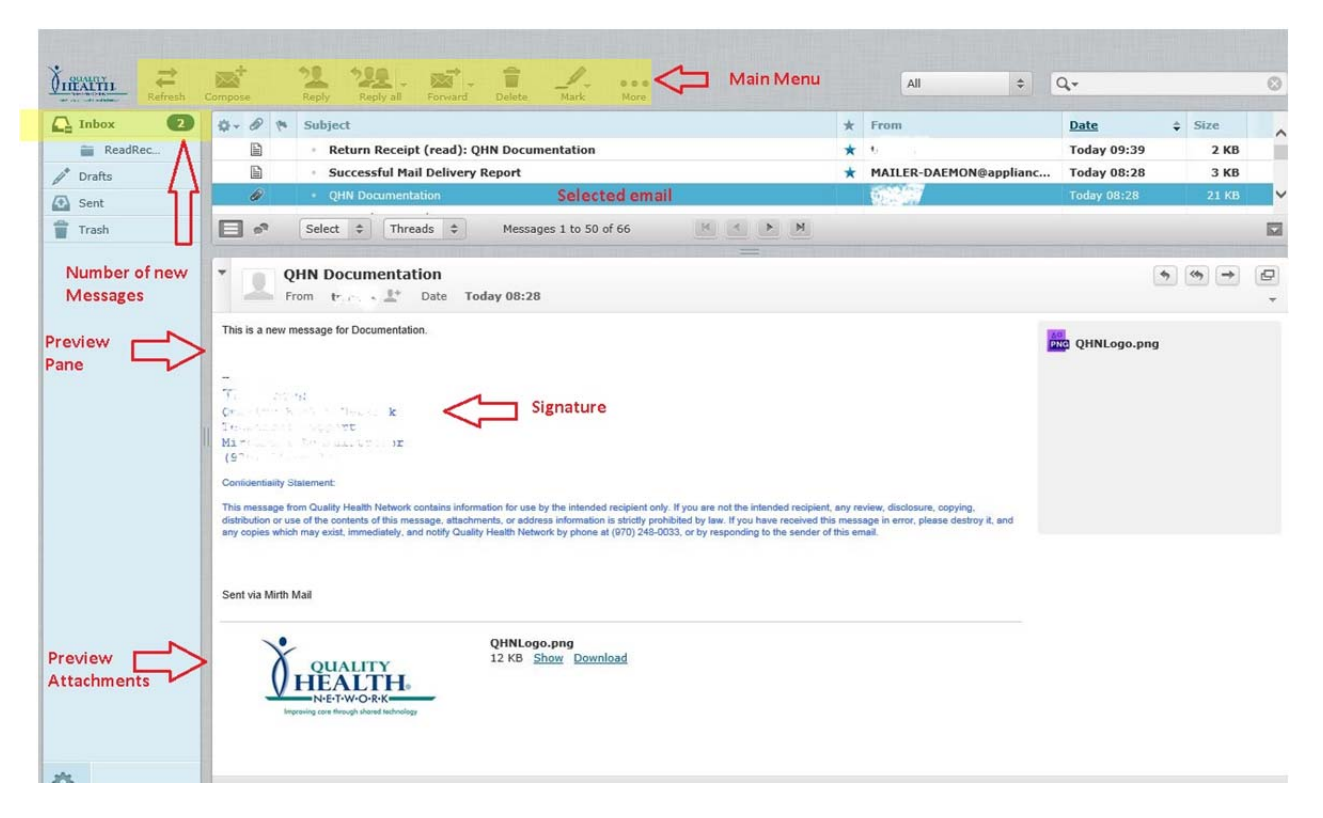

Selecting a message will display a preview of the message in the preview pane which is located at the bottom of the page below your messages. If there are attachments in the message, they will be displayed at the bottom of the message.

To open your message, double‐click on the selected message or hit the enter key.

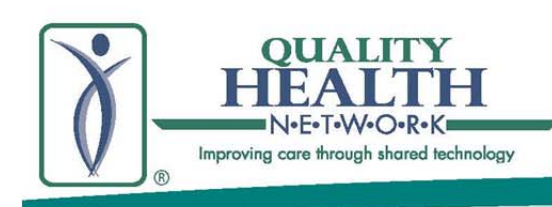

#### **Composing Messages:**

Selecting **Compose** in the **Main Menu Bar** at the top creates a message, and places your cursor in the address bar. Begin typing the name of addressee. Potential matches will populate in a list. When you have found the intended recipient, select them from the list. Additional addresses may also be entered. To add addresses for Cc (carbon copy) or Bcc (blind carbon copy), select Add Cc and Add Bcc below the main address bar.

- Tab to the **Subject** line to enter purpose of the message.
- Tab to body and complete your message.
- Select **Send** (looks like a paper airplane) to send.

The **Main Menu Bar** in **Compose** has options to Cancel, Send, Save message to Drafts, Attach a file, and add Signature if one has been created. The **Composition Menu** located above the body of your message includes formatting and editing features and the ability to add graphic elements to the text body.

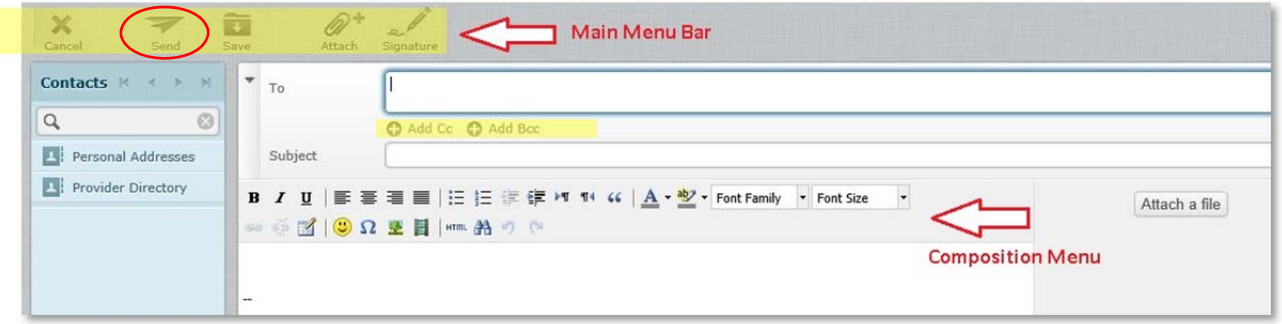

#### **Manage Folders:**

The adding a **Delegate, Revoking a Delegate** and **Notification** option features may be accessed from Manage Folders. To access these features select the gear at the bottom left corner of the screen and select Manage folders.

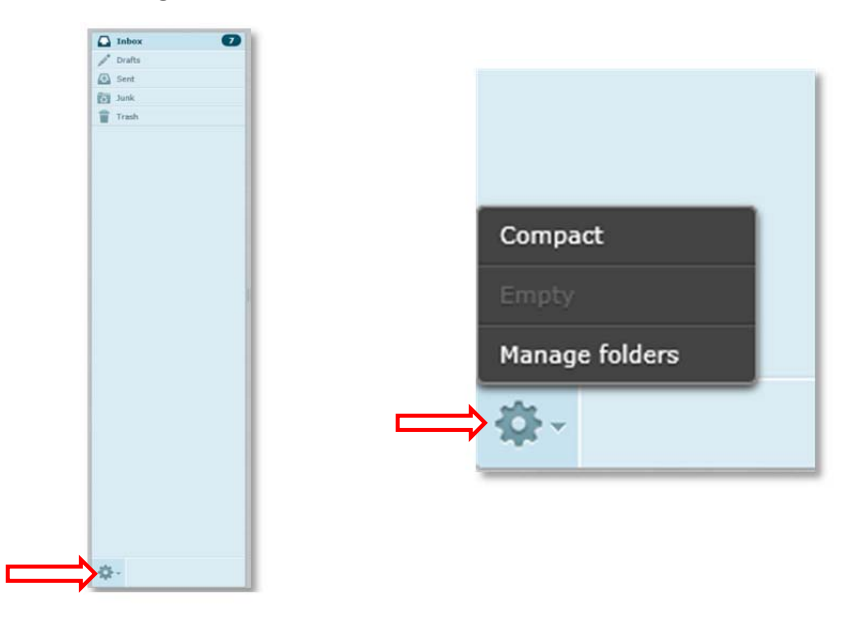

# **QualityHealthNetwork.org**

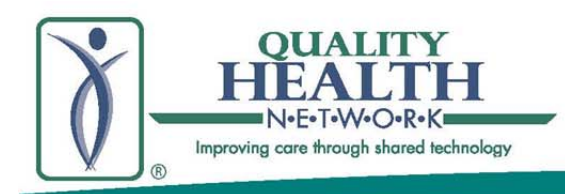

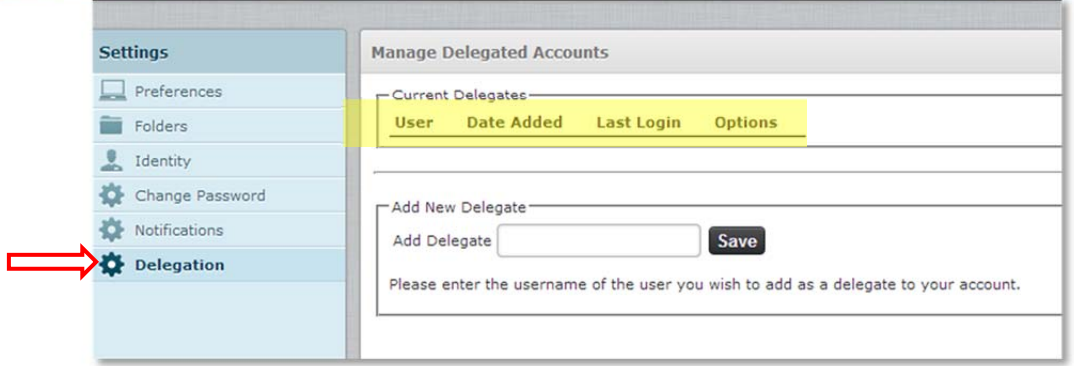

**1) Adding a Delegate** (Providers and Organization Accounts\*\*\*):

Select **Delegation** and type in the individual's QHN Direct User Name. Note: you must know the exact QHN Direct User Name of the individual you are adding as a delegate.

\*\*\*Delegations are for Providers and Organizations. If you are a staff person and you try to add another staff as your delegate, you will get the error below message. Use the Manage Folders/Notifications options instead.

A There was an error with your request. A Staff Entity cannot delegate to another Staff Entity unless this capability is configured.

#### **2) Revoking a Delegate:**

In the Settings menu select Delegation. The Manage Delegated Accounts screen will pop up. Click on Revoke

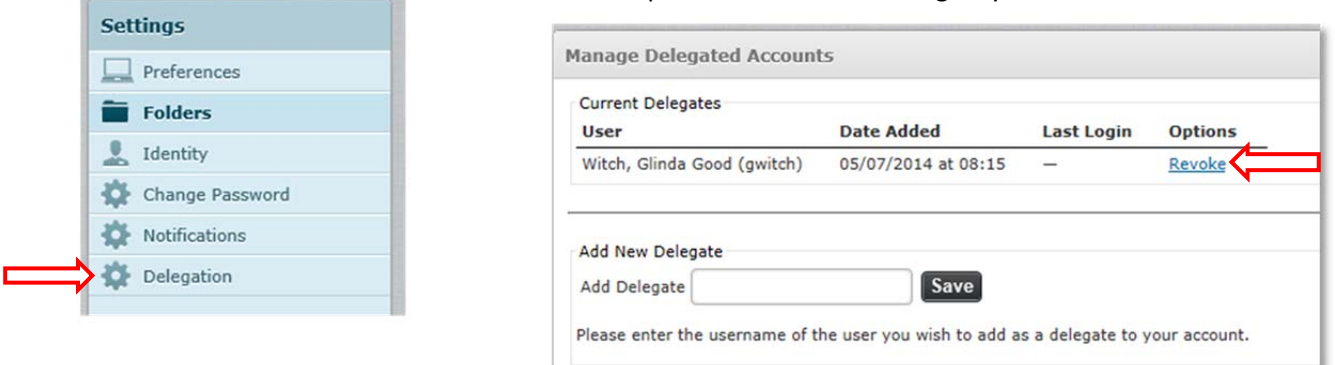

Click **OK** at the prompt and the Delegate will no longer appear under **Current Delegates**.

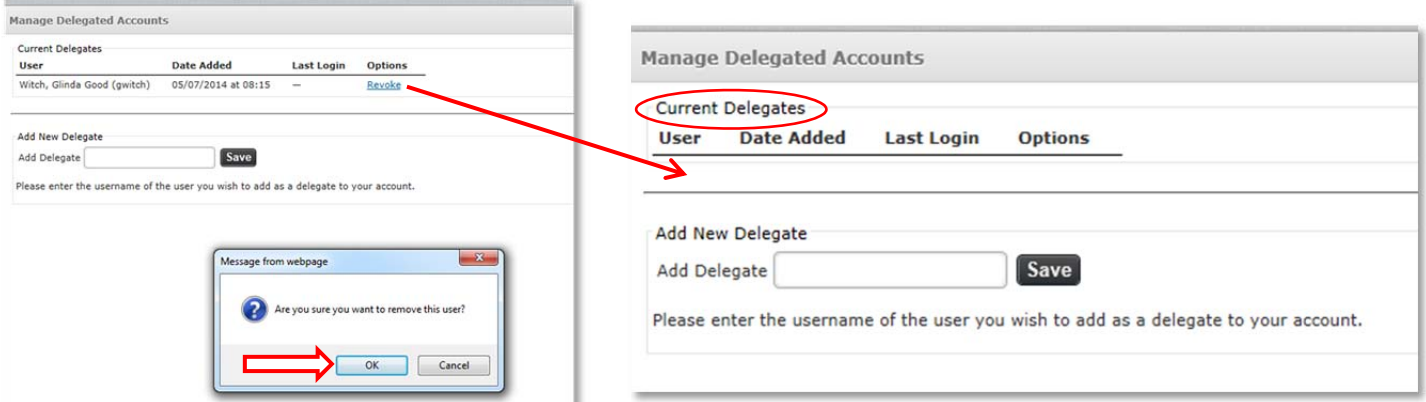

©2014 Quality Health Network (QHN) – All rights reserved, QHN proprietary and confidential not for further redistribution.

under the Options column of the Delegate you want to remove.

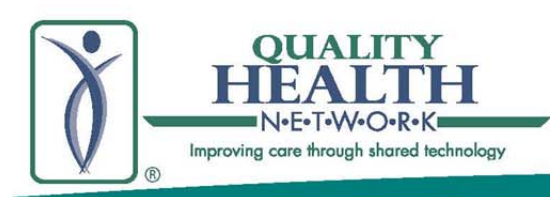

#### **3) Notifications:**

If you want yourself, or someone else to be notified when you receive a secure message, select the **Notifications** option. Select a **Contact Email** and check the **Notify** box or **Add a Notification Email**. Once selected, a notification is sent to the contact email when you receive a message in QHN Direct. This is simply a notification email and does not allow the person receiving the email to login and check your QHN Direct message(s) as the Delegation function allows.

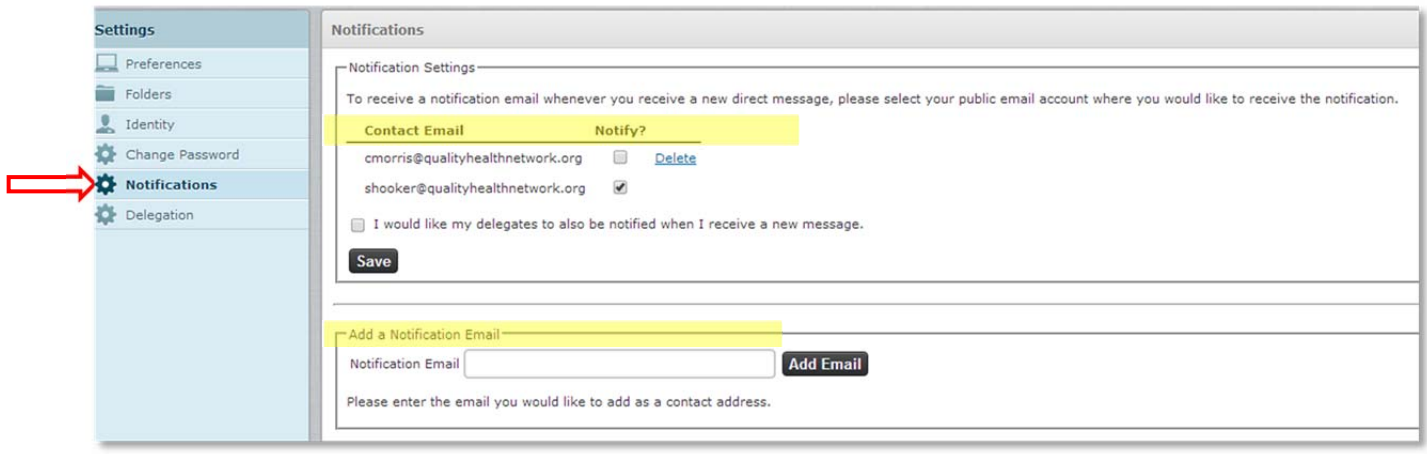